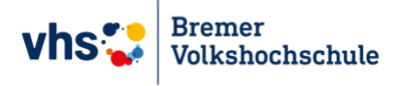

# vhs.cloud: Registrierung, Kursbeitritt & Konferenzteilnahme

FÜR TEILNEHMER\*INNEN, DIE DIE VHS.CLOUD NUTZEN MÖCHTEN. EINE ILLUSTRIERTE SCHRITT-FÜR-SCHRITT-ANLEITUNG

## <span id="page-1-0"></span>Inhaltsverzeichnis

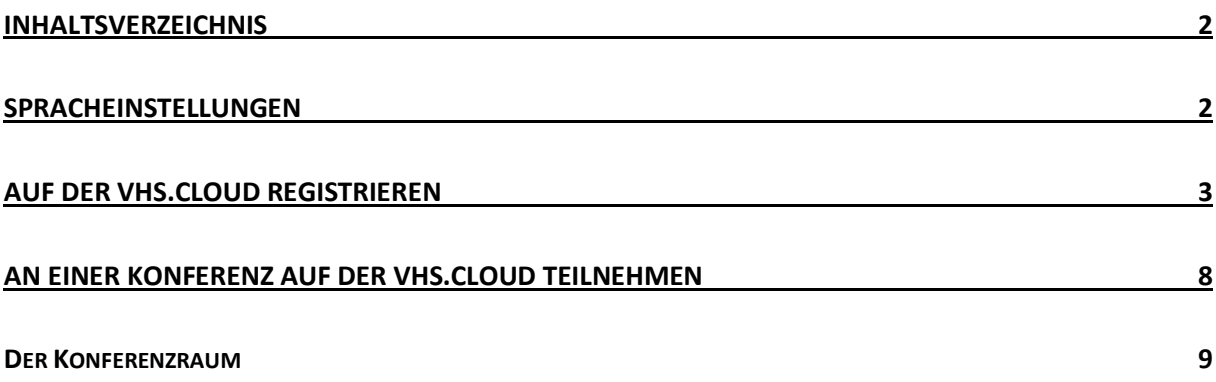

# <span id="page-1-1"></span>Spracheinstellungen

Die vhs.cloud spricht nicht nur Deutsch:

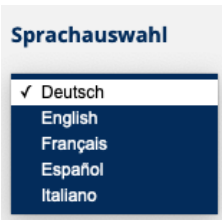

Die Sprachauswahl finden Sie ganz unten auf der Startseite:

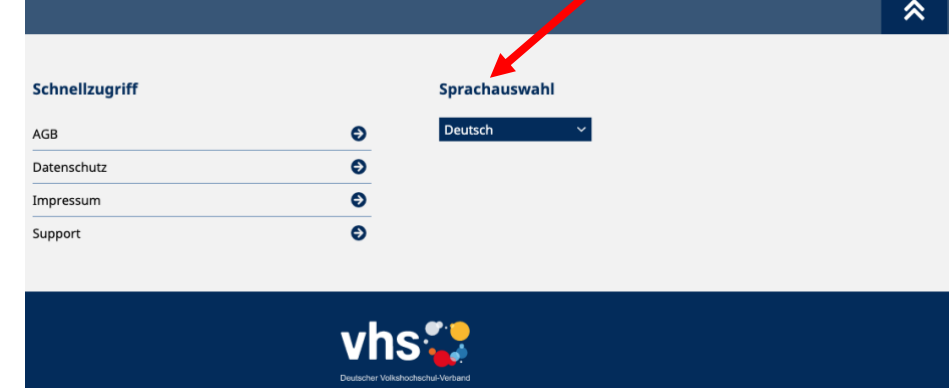

### Einzelne Wörter können Sie über das P (Pons-Wörterbuch) nachschauen:

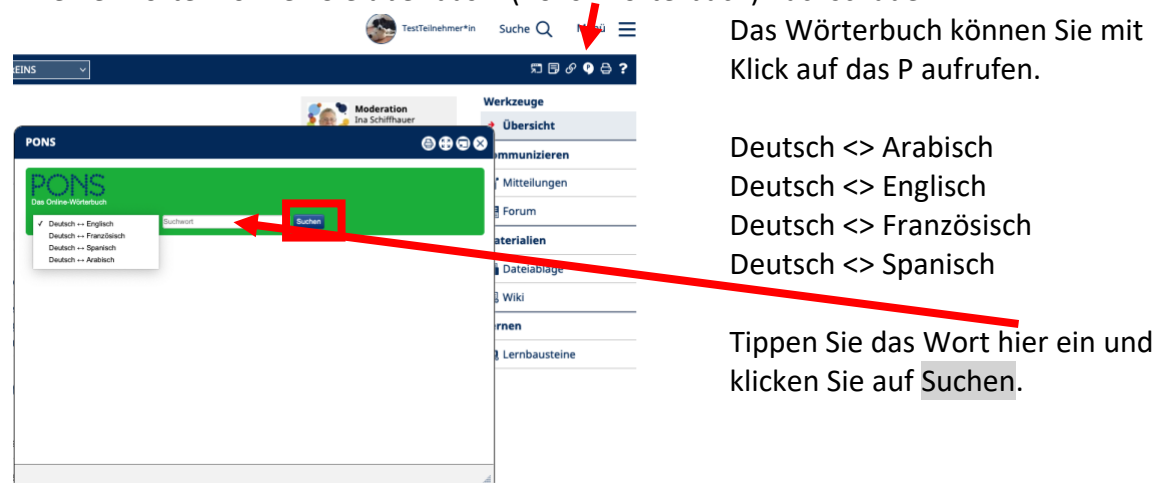

### <span id="page-2-0"></span>Auf der vhs.cloud registrieren

Sie möchten an Online-Kursen Ihrer Volkshochschule teilnehmen? Dann registrieren Sie sich auf der *yhs.cloud<sup>1</sup>.* Dafür benötigen Sie Ihre E-Mail-Adresse: Halten Sie diese bitte bereit und stellen Sie sicher, dass Sie E-Mails abrufen können.

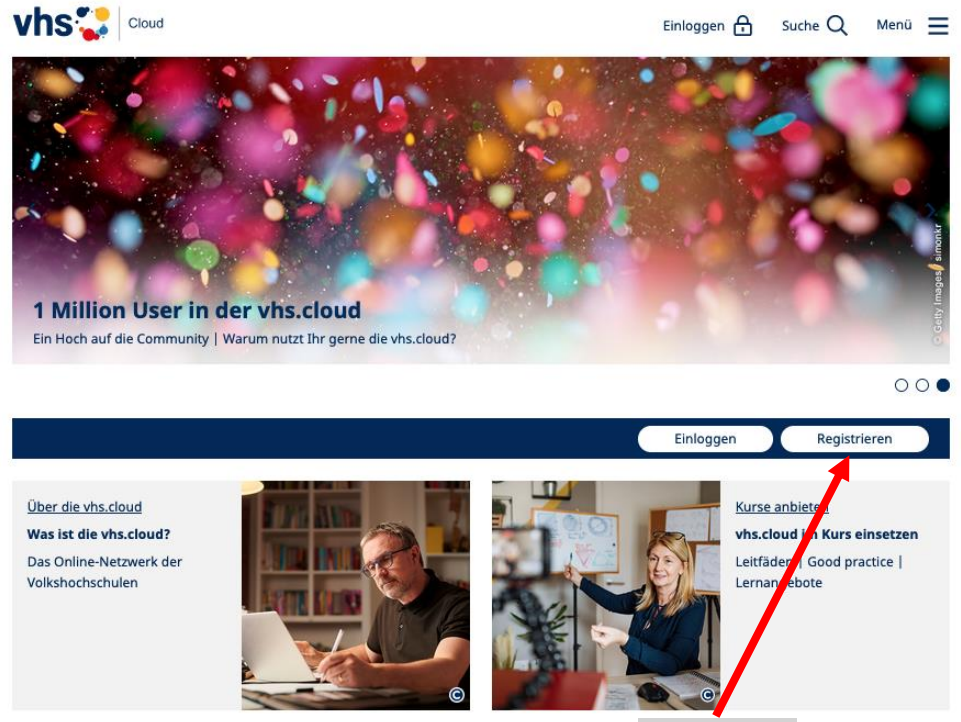

Auf der Startseite klicken Sie auf die Schaltfläche Registrieren.

Dann öffnet sich diese Ansicht:

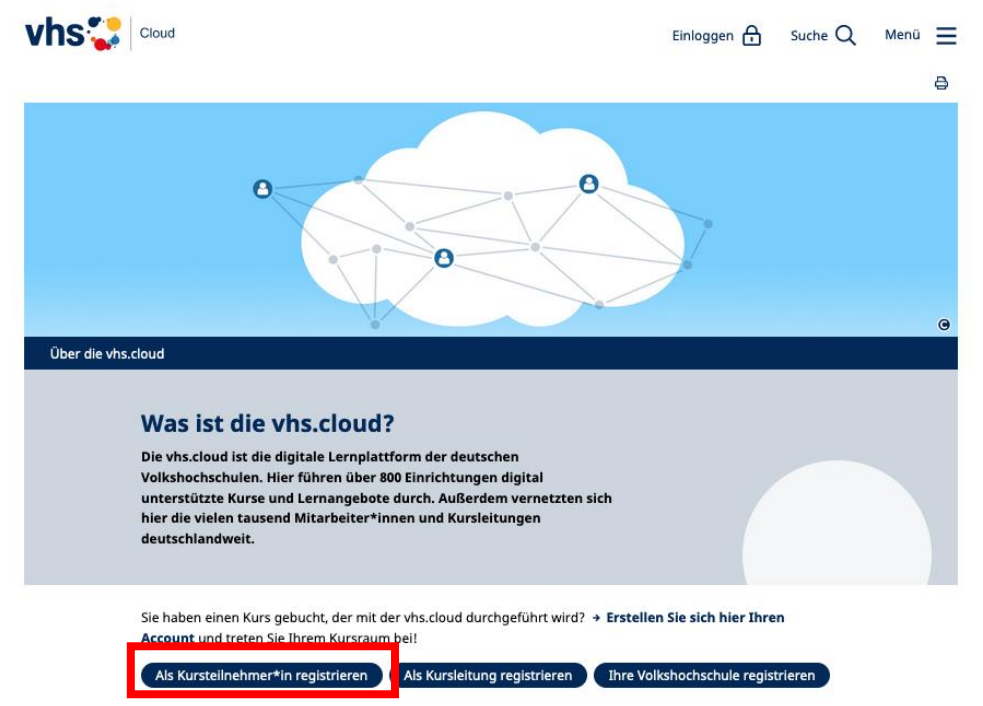

Klicken Sie auf die hier markierte Schaltfläche.

<sup>1</sup> https://www.vhs.cloud

# Bevor Sie sich registrieren, lesen Sie die Informationen:

#### Registrierung als Kursteilnehmerin und Kursteilnehmer

Um die vha.doud als Kurstellnehmerin beziehungsweise Kurstellnehmer<br>nutzen zu können, benötigen wir nur wenige Angaben:

#### Formular ausfüllen und anmelden

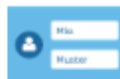

#### me und Nachname

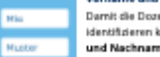

Damit die Dozentin beziehungsweise der Dozent Ihres Kurses Sie eindeutig identifizieren kann, ist es wichtig, dass Sie uns bei der Registrierung Ihren echten Vorund Nachnamen verraten.

Um die Registrierung zu vereinfachen, werden die Eingaben automatisch in die Felder "Benutzernarne" und "Angezeigter Name" übernommen. Sie können diese Eingaben aber natürlich ändern

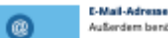

Außerdem benötigen wir eine E-Mail-Adresse, an die nach der Registrierung Ihre Zugangsdaten geschicht werden. Diese E-Mail-Adresse können Sie später auch als<br>Login nutzen (alternativ zum Benutzernamen). Bitte baschten Sie, dass eine E-Mail-Adresse hichte mehr E-Mail-Adresse auch die Stadt-Adresse mei

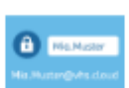

stunggen de wenden.

Benutzername<br>Den Benutzernamen können Sie sich frei aussuchen. Dieser ist gleichzeitig Ihr Login

e van de aanderste van de gegens en in de aansluit van de van de gegens van de gegens van de gegens van de van de van de van de van de van de van de van de van de van de van de van de van de van de van de van de van de van

eier von Ihnen gewählte Benutzername bereits vergeben ist, müssen Sie sich einen der von Ihnen gewählte Benuchten zur der Managen und ist in der verwenden und der verwenden und der verwenden und der der verwenden der Siens

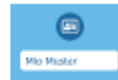

### **Angezeigter Name**

.<br>Der angezeigte Name ist der Name, unter dem Sie anderen Mitgliedern der vhaudoud<br>angezeigt werden. Dieser setzt sich automatisch aus Ihrem Vor- und Nachnamen zusammen. Möchten Sie nicht mit Ihrem vollen Namen angezeigt werden, können Sie diesen jederzeit ändern.

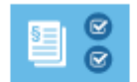

**AGB** und Datenschutzhinweis Zum Schluss müssen Sie natürlich die AGB akzeptieren und den Datenschutzhinweis zur Kenntnis nehmen.

#### Einloggen

Nachdem Sie das Registrierungsformular ausgefüllt und abgeschickt haben, erhalten Sie an die von Ihnen<br>angegebene Adresse eine E-Wall mit Ihrem Paswort und können sich direkt einloggen. Bitte beachten Sie, dass<br>Ihre Regist

### jetzt registrieren

Was ermögliche pir die Registrierung?

-<br>Nach der Registrierung haben Sie Zugring (Unit)<br>Teilnehmer\*in eines Kurses werden Sie dann in Nach der Registrierung haben Sie Zugriffe (Hinne persönlichen "Schreibtisch" in der viracloud. Als<br>Teilnehmer\*in eines Kurses werden Sie dann im Entgreechenden Kurs in der vira disud aufgenommen.<br>Näheres dazu erfahren Sie .<br>Uhren persönlichen "Schreibtisch" in der vhs.cloud. Als

Mit Ihrem vihusloud-Ascount erhalten Sie außerdem Zugang zu den Rass under Andere Anten partaile - ganz ohne<br>weiteren Registrierungsprozesu. Verwenden Sie als Login einfach übere Bertze.<br>Vracksud.

Dann klicken Sie auf die Schaltfläche Jetzt registrieren.

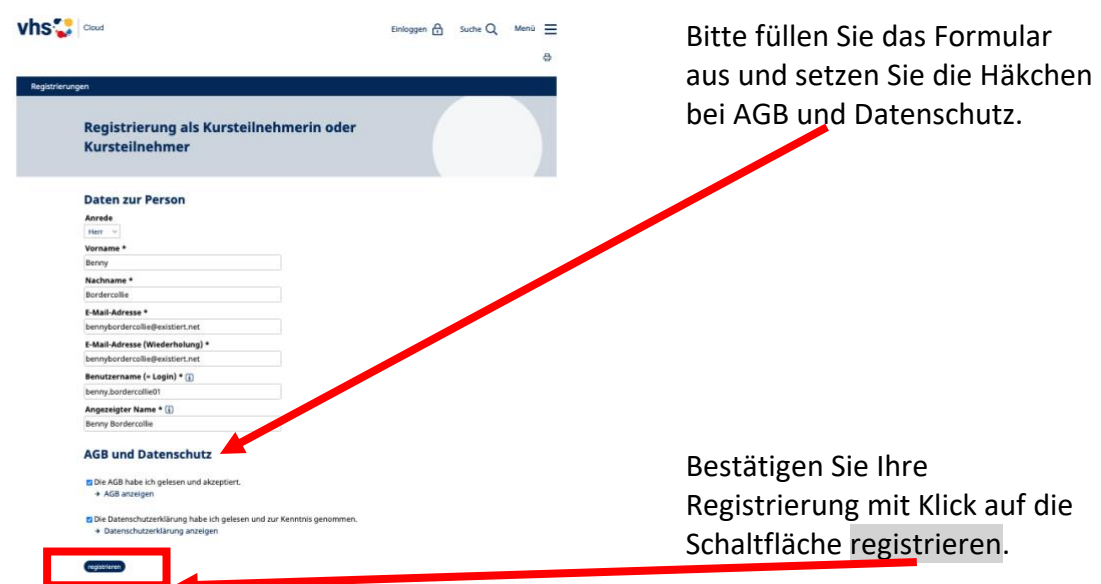

Folgende Nachricht wird nun angezeigt:

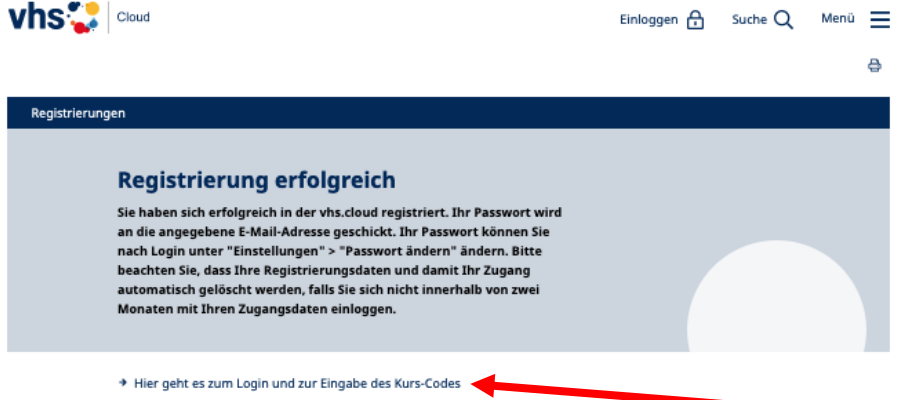

Lassen Sie dieses Fenster offen, damit Sie nach Besuch Ihres Mail-Accounts gleich hier weitermachen können.

Öffnen Sie Ihren vhs.cloud | Registri... vor 7 Sekunden Die Registrierungs-Posteingang in registrierung@dvv-vhs.de Löschen bestätigung einem neuen Tab, und dort sollten zwei Erste Schritte in der... vor 7 Sekunden eine Kurzanleitung für Nachrichten auf Sie no-reply@vhs.cloud Löschen die ersten Schritte. warten:

Die erste E-Mail betrifft die Registrierung auf der vhs.cloud und enthält das Passwort für das erste Login:

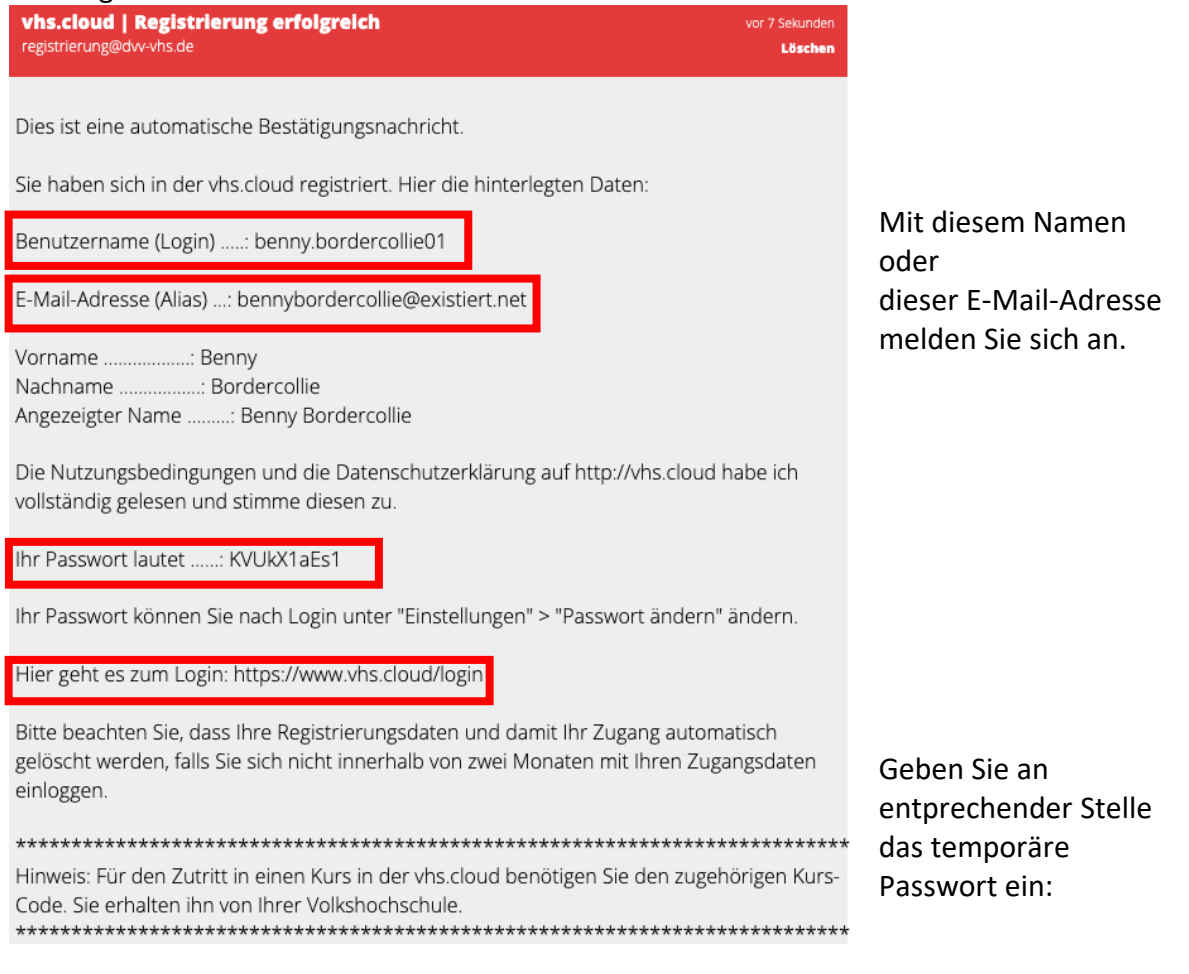

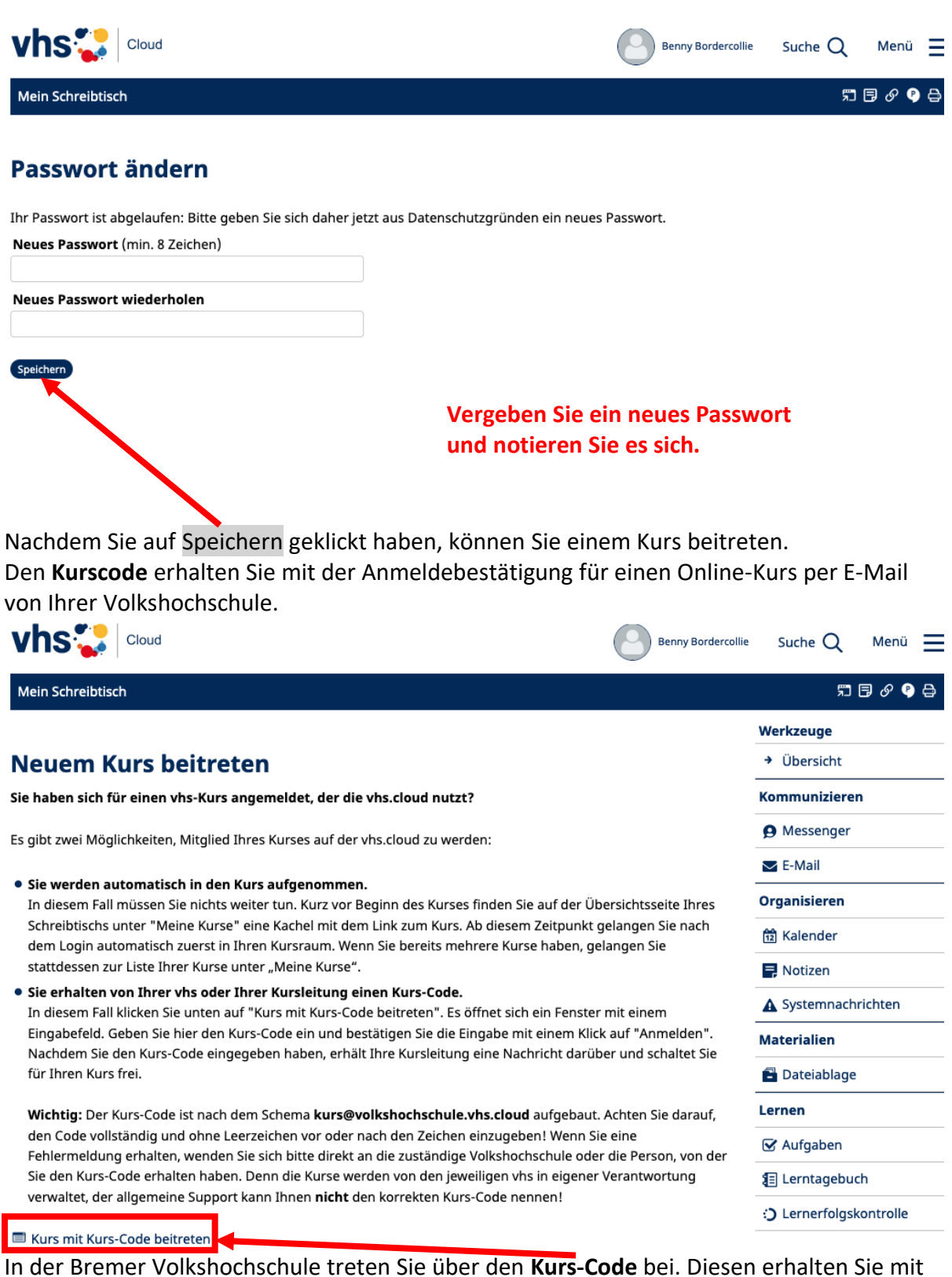

der Anmeldebestätigung. Den Kurs-Code kopieren Sie aus der Anmeldebestätigung (nicht draufklicken!) und nach Klick auf Kurs mit Kurs-Code beitreten öffnet sich ein Pop-up-Fenster:

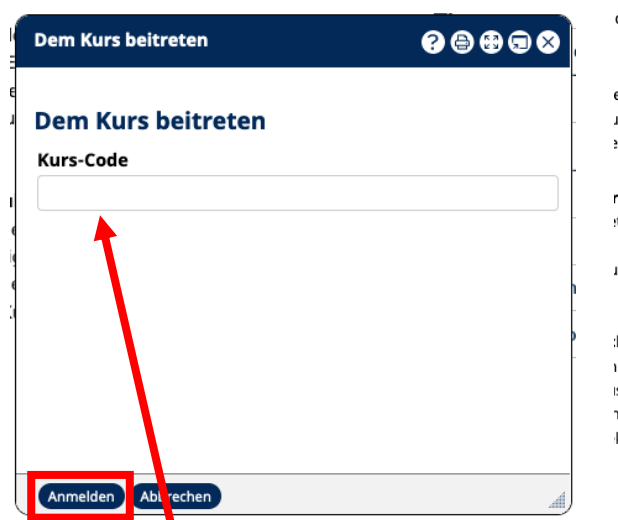

Fügen Sie hier den Kurs-Code ein. Achten Sie darauf, dass keine Leerzeichen vor oder hinter dem Code stehen. Dann klicken Sie auf Anmelden.

reines Online-Angebot, Das h

**Dem Kurs beitreten**  $0<sub>0<sub>0</sub> <sup>0</sup> <sub>0</sub></sub>$ Kurs vhs.cloudEINxEINS Moderation © Ina Schiffhauer vhs.cloudElNxEINS Schreiben Sie eine Nachricht an die Administration, um in diesen Kurs aufgenommen zu werden. Nachricht Ich bitte um Aufnahme in diesen Kurs und freue mich darauf! Benny Bordercollie. Absenden Abbrechen

Nun noch eine Nachricht schreiben und mit Absenden die Beitrittsanfrage abschließen. "Ihre Anfrage wurde versandt" wird jetzt angezeigt.

Nun heißt es Geduld haben! Ihre Kursleitung nimmt Sie vor Kursbeginn auf; den Kurs finden Sie dann als Schaltfläche auf Ihrem Schreibtisch. Bei unserem Beispiel sieht das so aus:

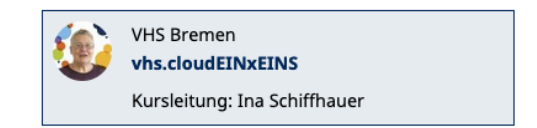

Um den Kursraum zu betreten, klickt man auf die Kachel und landet direkt in der Übersicht des Kurses:

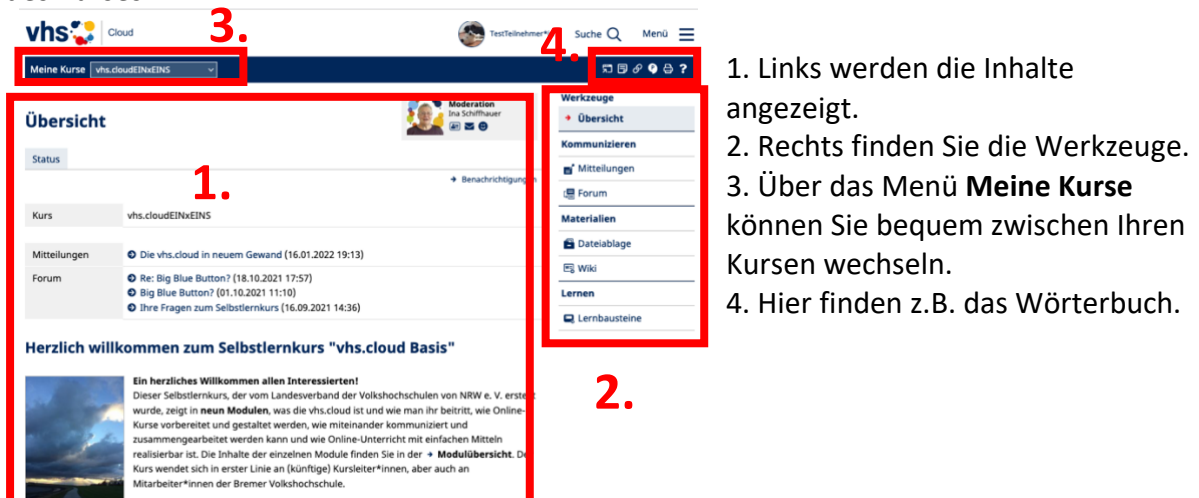

### <span id="page-7-0"></span>An einer Konferenz auf der vhs.cloud teilnehmen

Ihr Online-Kurs findet während der gemeinsamen Kurszeiten im virtuellen Kursraum der vhs.cloud, der Konferenz, statt.

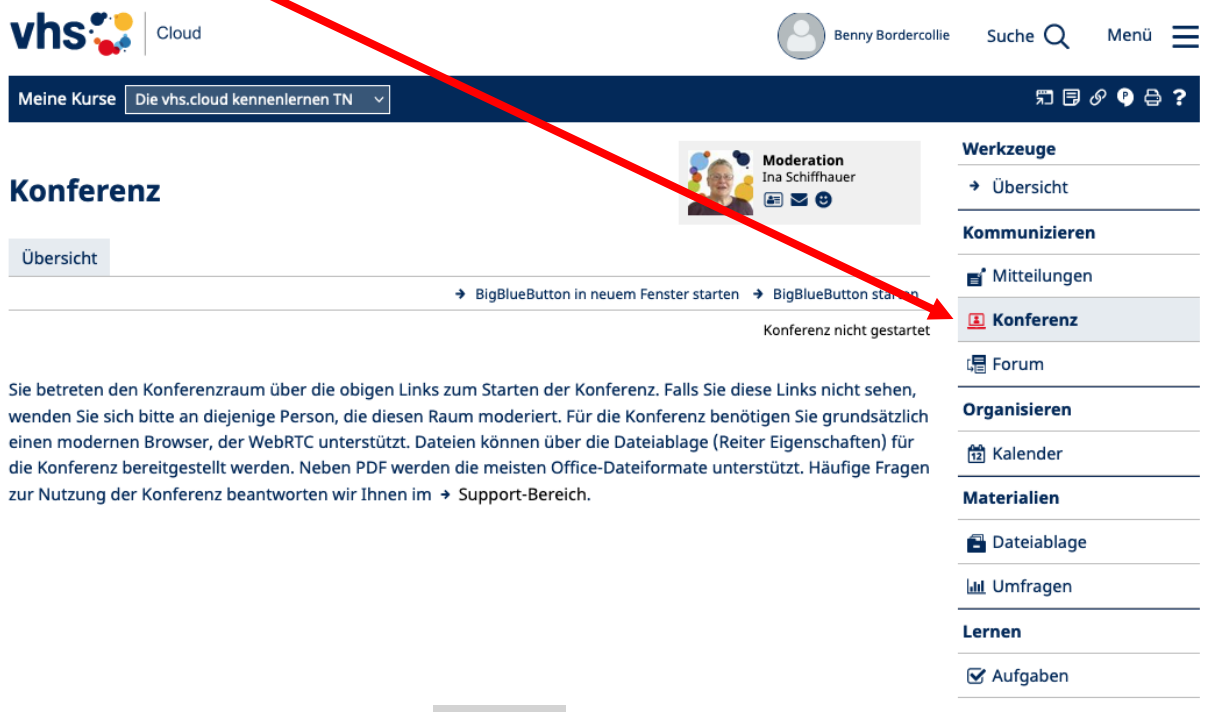

Klicken Sie unter **Werkzeuge** auf Konferenz. Mit einem Klick auf die Schaltfläche landen Sie hier:

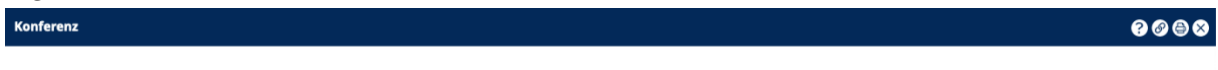

Der Konferenz-Raum muss zuerst von einem Moderator betreten werden, bevor Sie als Teilnehmer hinzustoßen können.

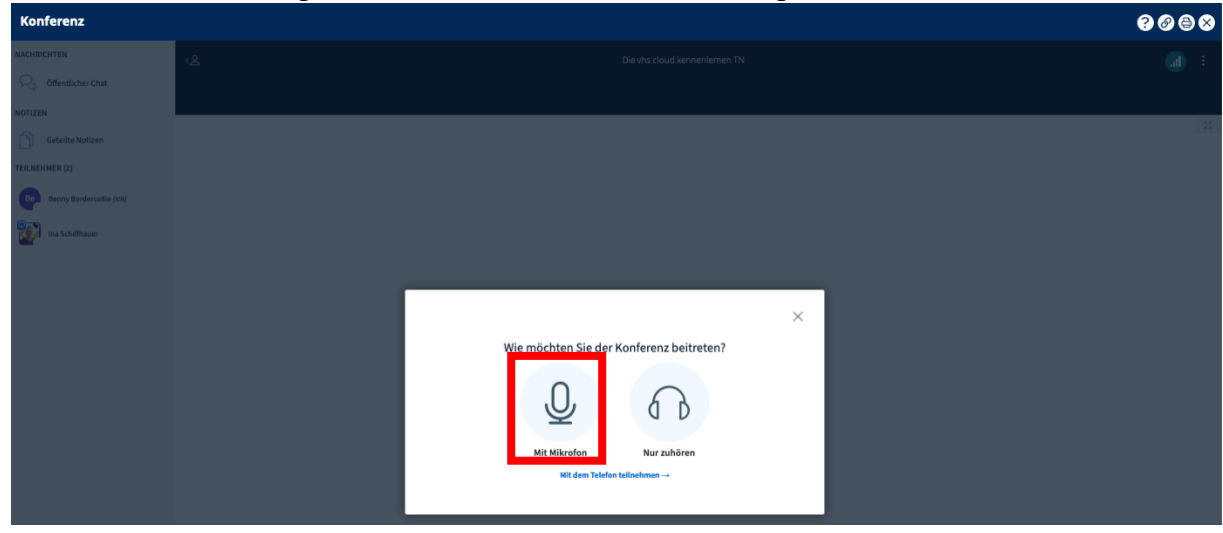

# Sobald Ihre Kursleitung die Konferenz betritt, sehen Sie Folgendes:<br>Kenferenz

Bitte treten Sie der Konferenz mit Mikrofon bei und machen Sie den Echotest. Klicken Sie auf das entsprechende Icon. Bei "Daumen hoch" sind Sie drin!

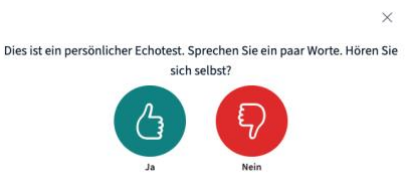

### <span id="page-8-0"></span>Der Konferenzraum

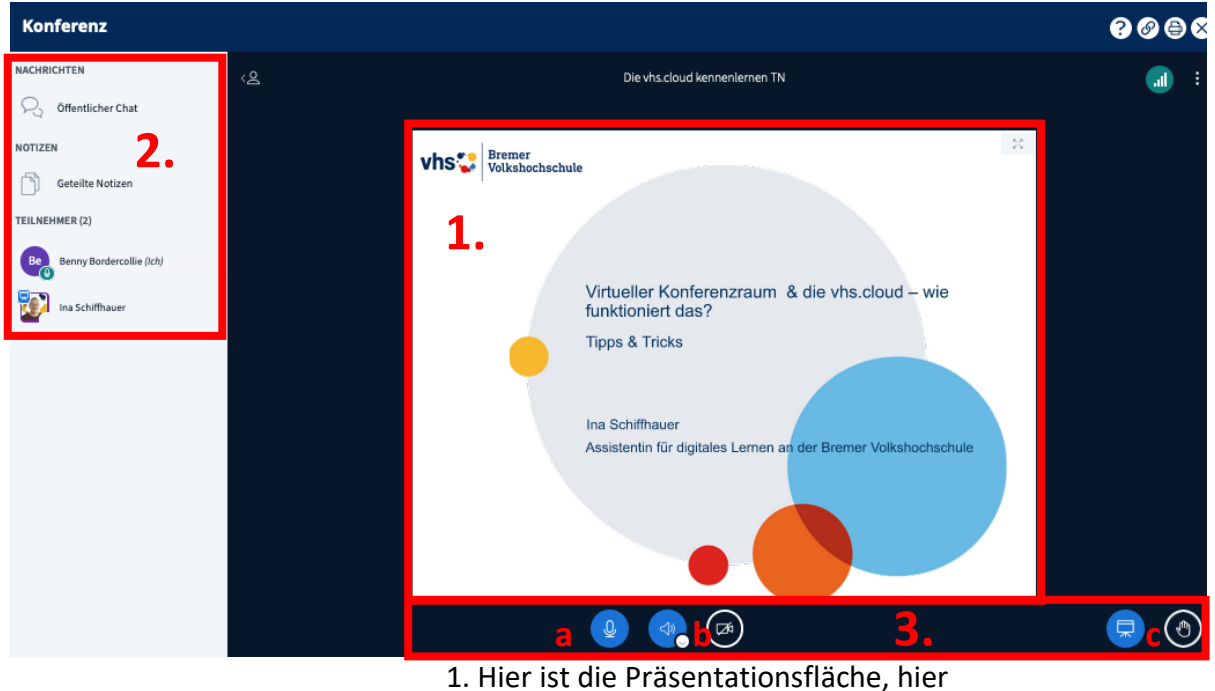

"spielt die Musik".

2. Links befinden sich die Mitgliederliste, der Chat und die Notizen.

3. Hier können Sie Ihr Mikrofon (a) lautlos stellen, Ihre Kamera (b) einschalten und einen Wortbeitrag (c) anmelden.

**Alle weiteren Funktionen erläutert Ihnen Ihre Kursleitung – wir wünschen Ihnen viel Erfolg und Freude beim Lernen auf der vhs.cloud!**

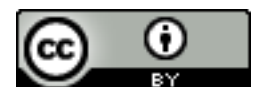

**Registrierung, Kursbeitritt & Konferenzteilnahme**  Für Teilnehmer\*innen, die die vhs.cloud nutzen möchten. Eine illustrierte Schritt-für-Schritt-Anleitung von **Ina Schiffhauer**  für die Bremer Volkshochschule ist lizenziert unter einer [Creative Commons Namensnennung 4.0 International](http://creativecommons.org/licenses/by/4.0/) 

> [Lizenz.](http://creativecommons.org/licenses/by/4.0/) Januar 2022